# **Quelques exercices de prise Quelques exercices de prise en main de StarDraw 6/7 en main de StarDraw 6/7**

**Quelques exercices de prise en main de StarDraw**

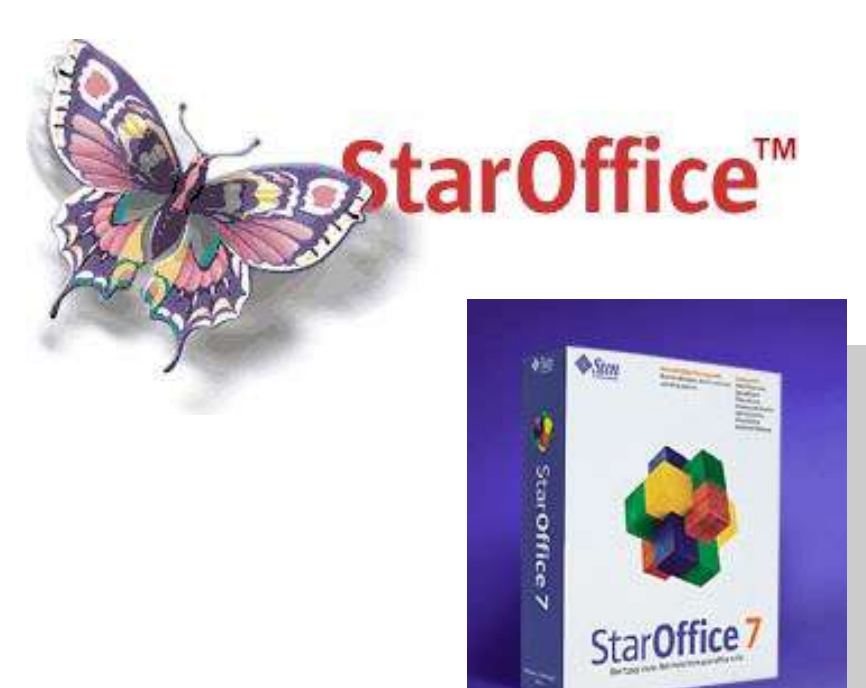

Edition de documents Mise en page

Service Ecole-Médias Genève Formation continue 2002-2003 / rév. Décembre 2004 guy.roulet@edu.ge.ch

#### **Sommaire**

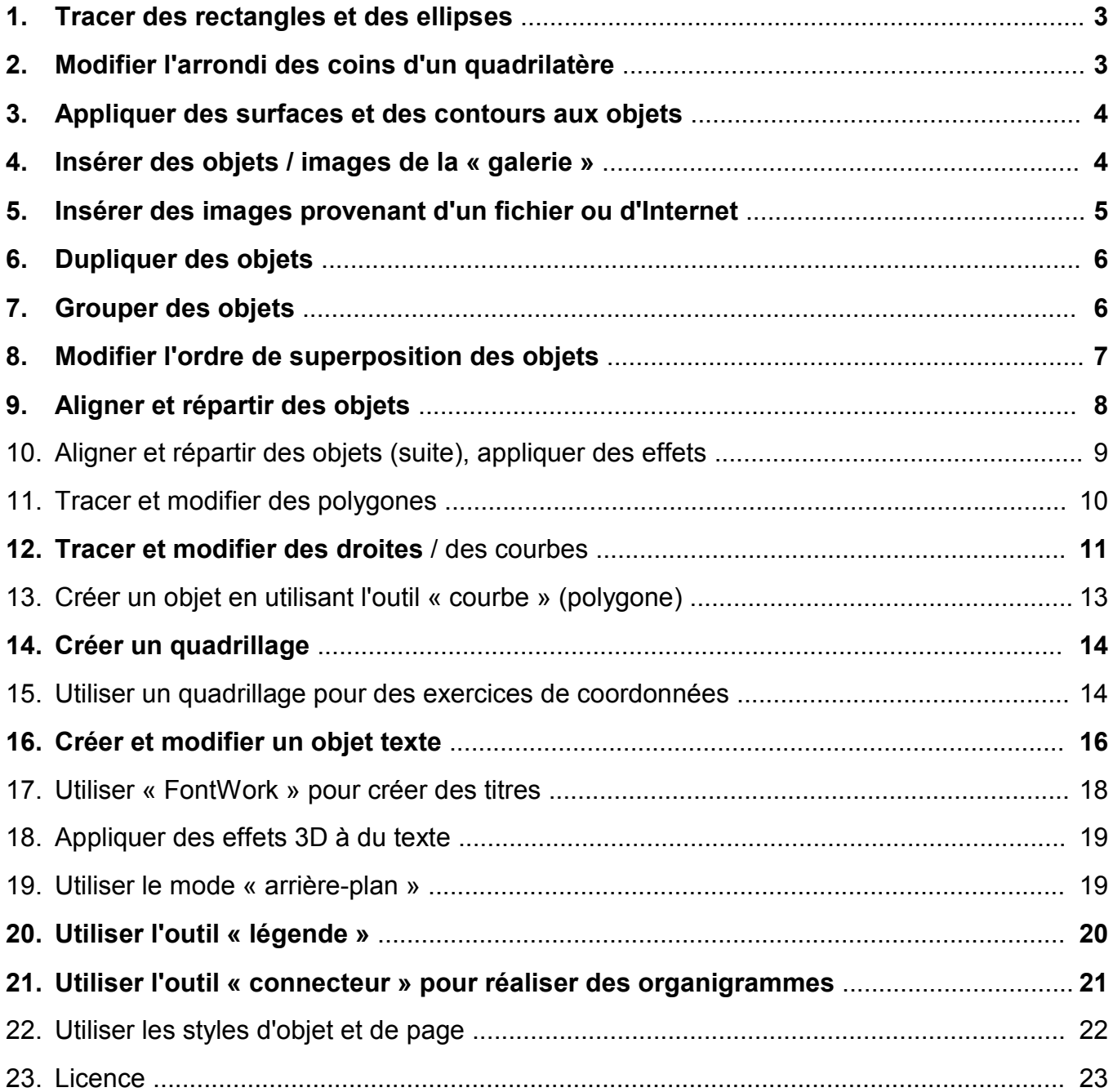

**Les personnes débutant avec StarDraw peuvent concentrer leur apprentissage sur les notions apparaissant en gras**

#### **1. Tracer des rectangles et des ellipses**

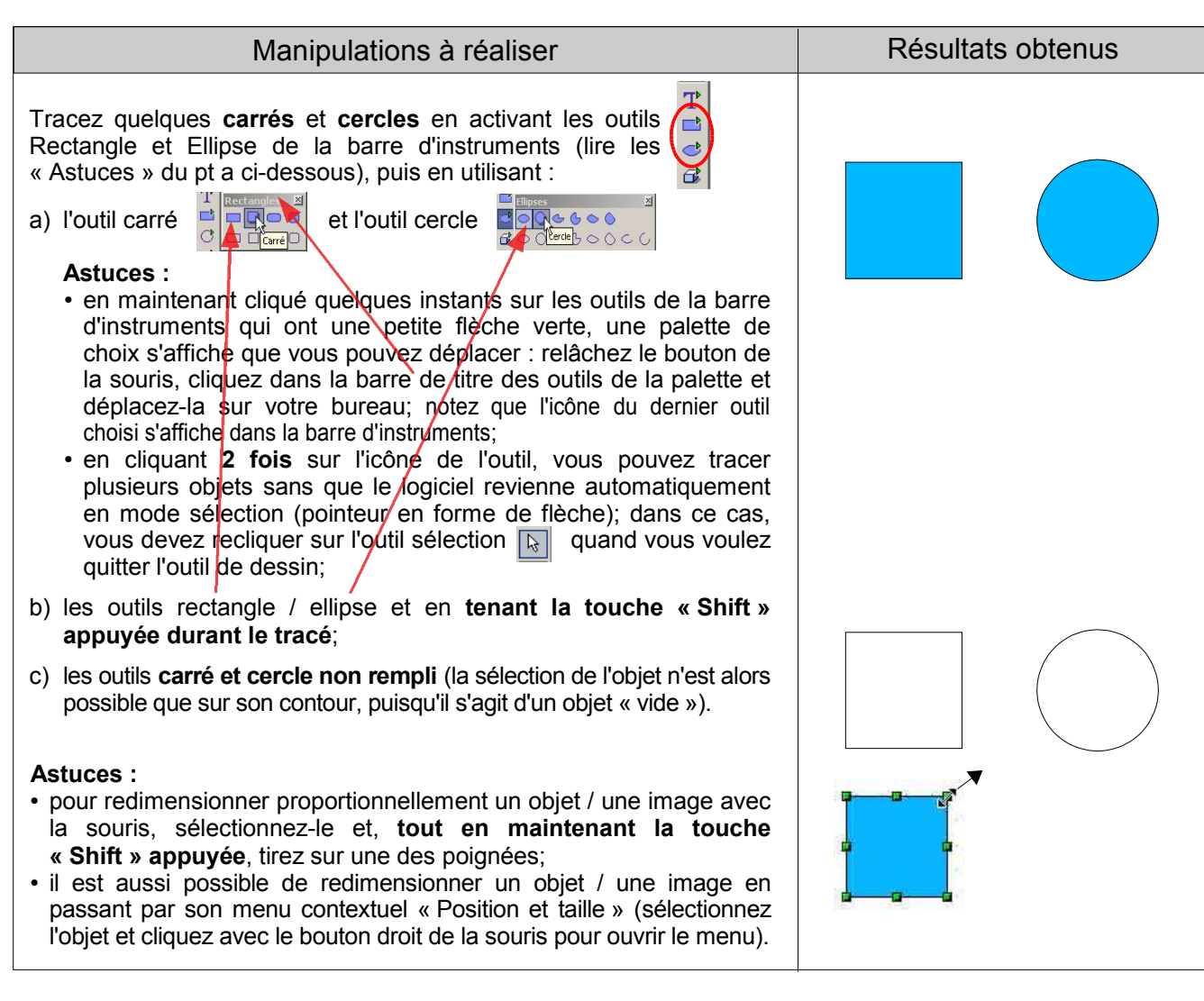

#### **2. Modifier l'arrondi des coins d'un quadrilatère**

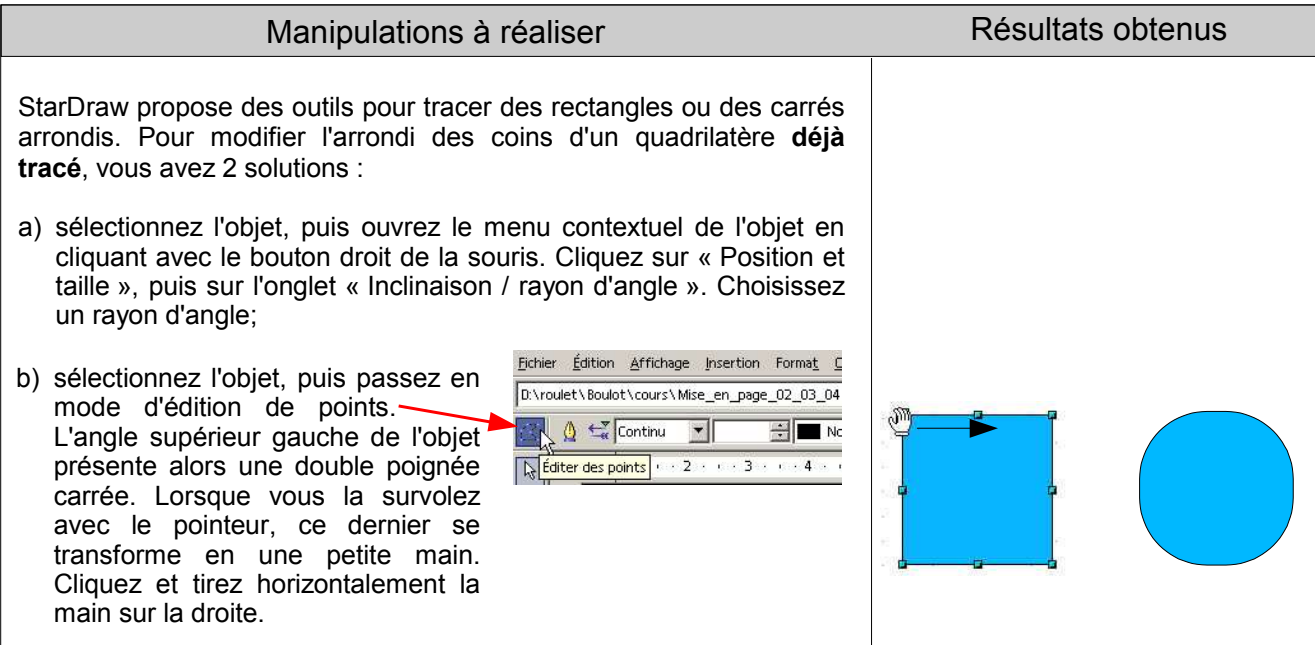

### **3. Appliquer des surfaces et des contours aux objets**

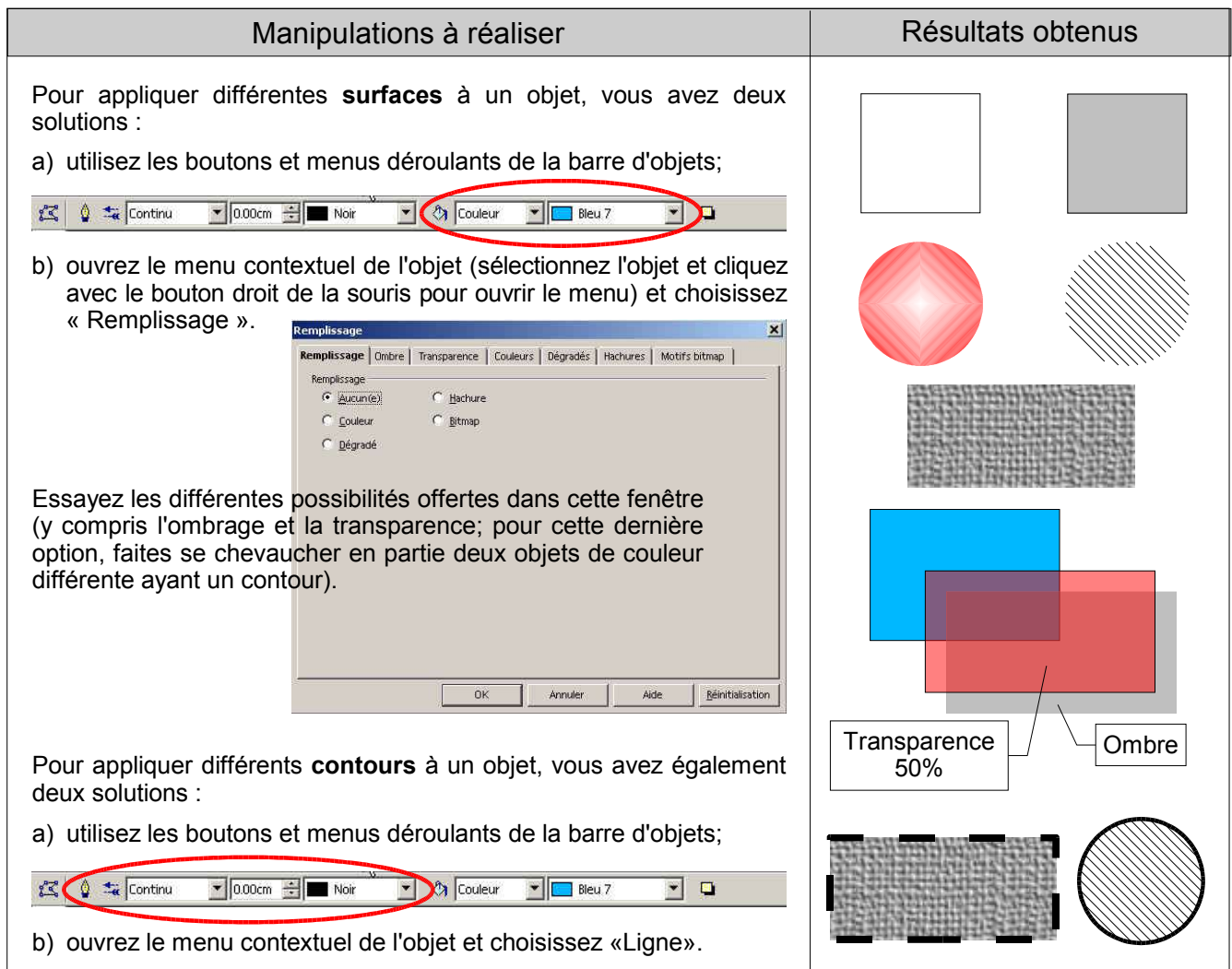

### **4. Insérer des objets / images de la « galerie »**

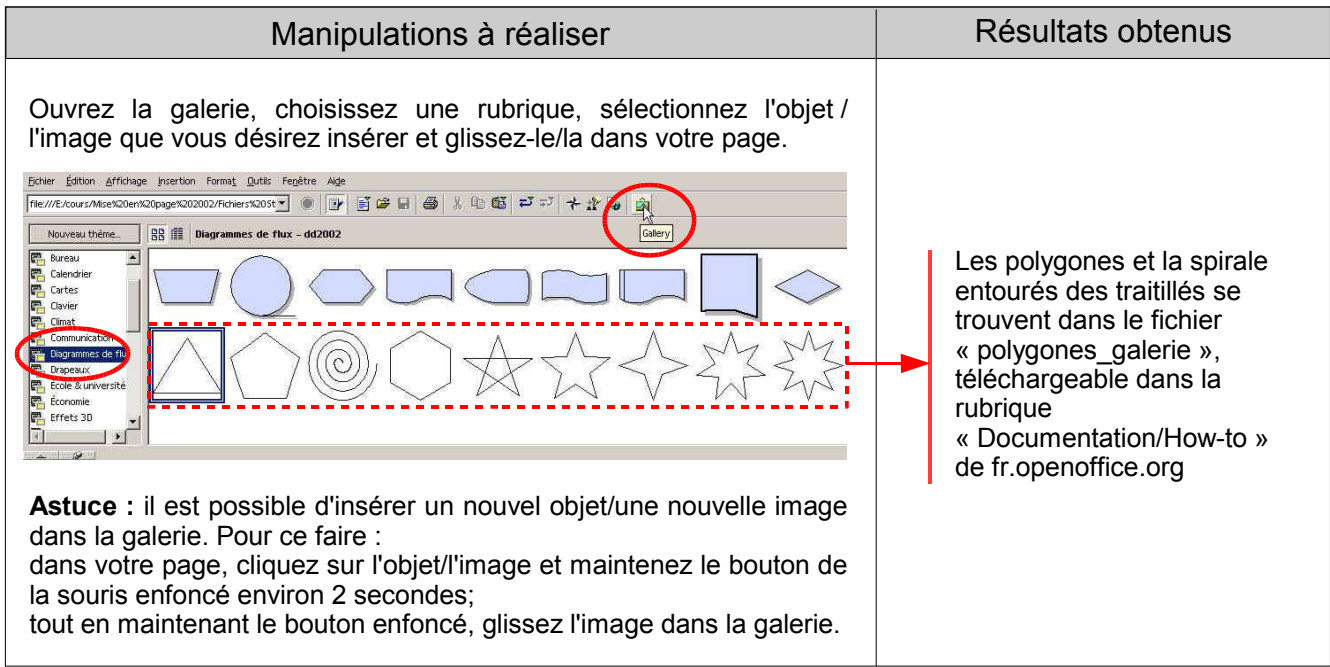

#### **5. Insérer des images provenant d'un fichier ou d'Internet**

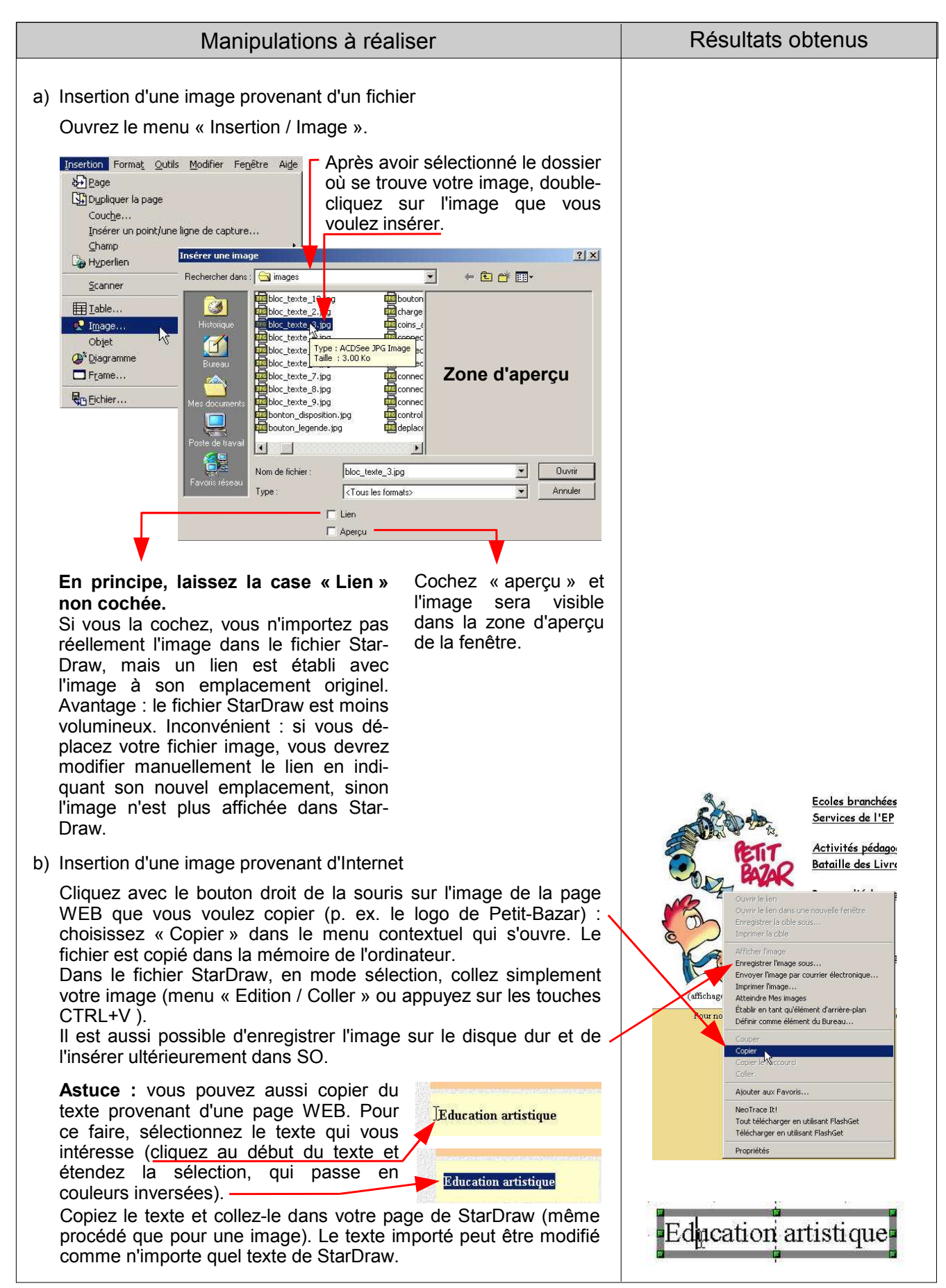

#### **6. Dupliquer des objets**

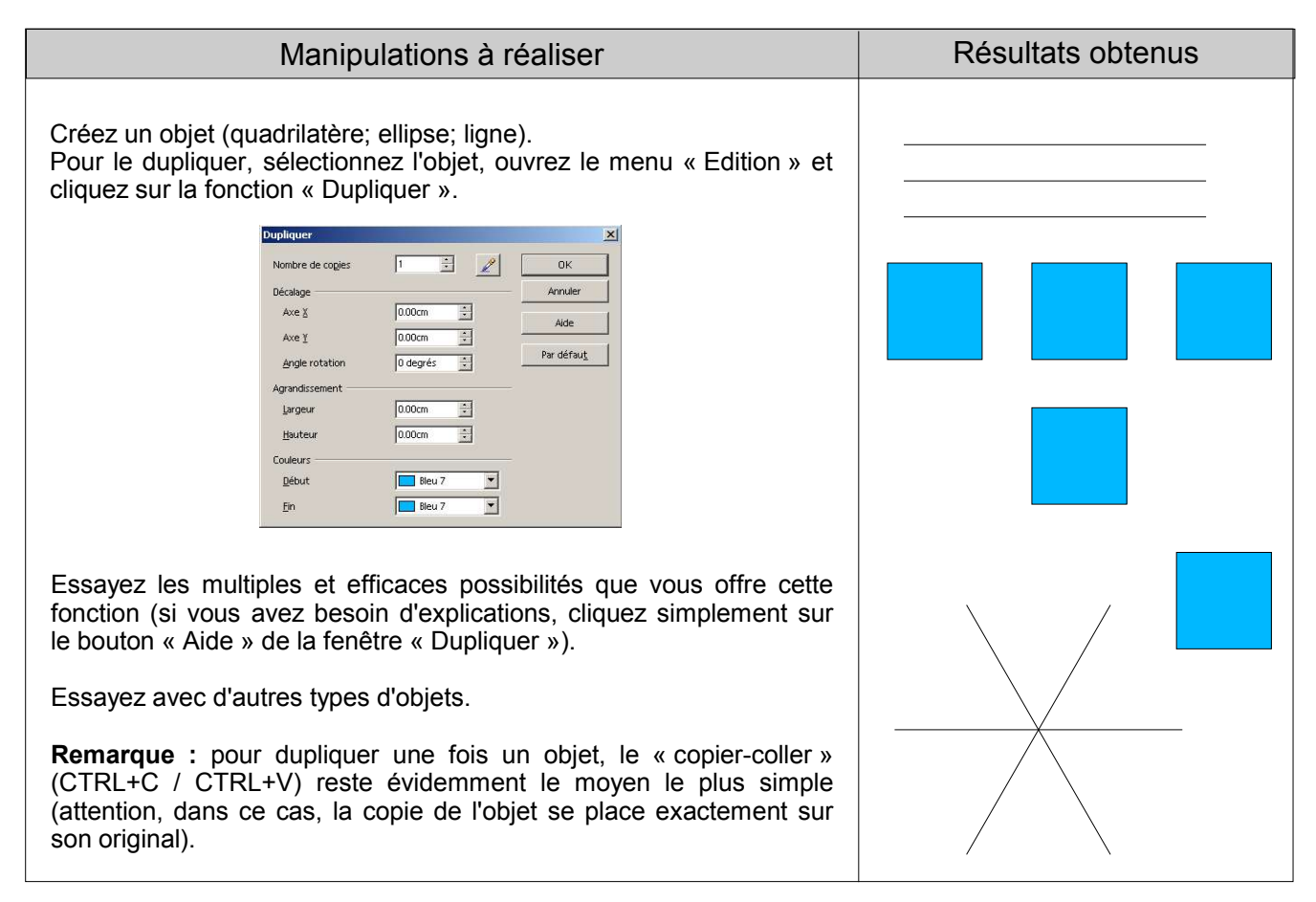

#### **7. Grouper des objets**

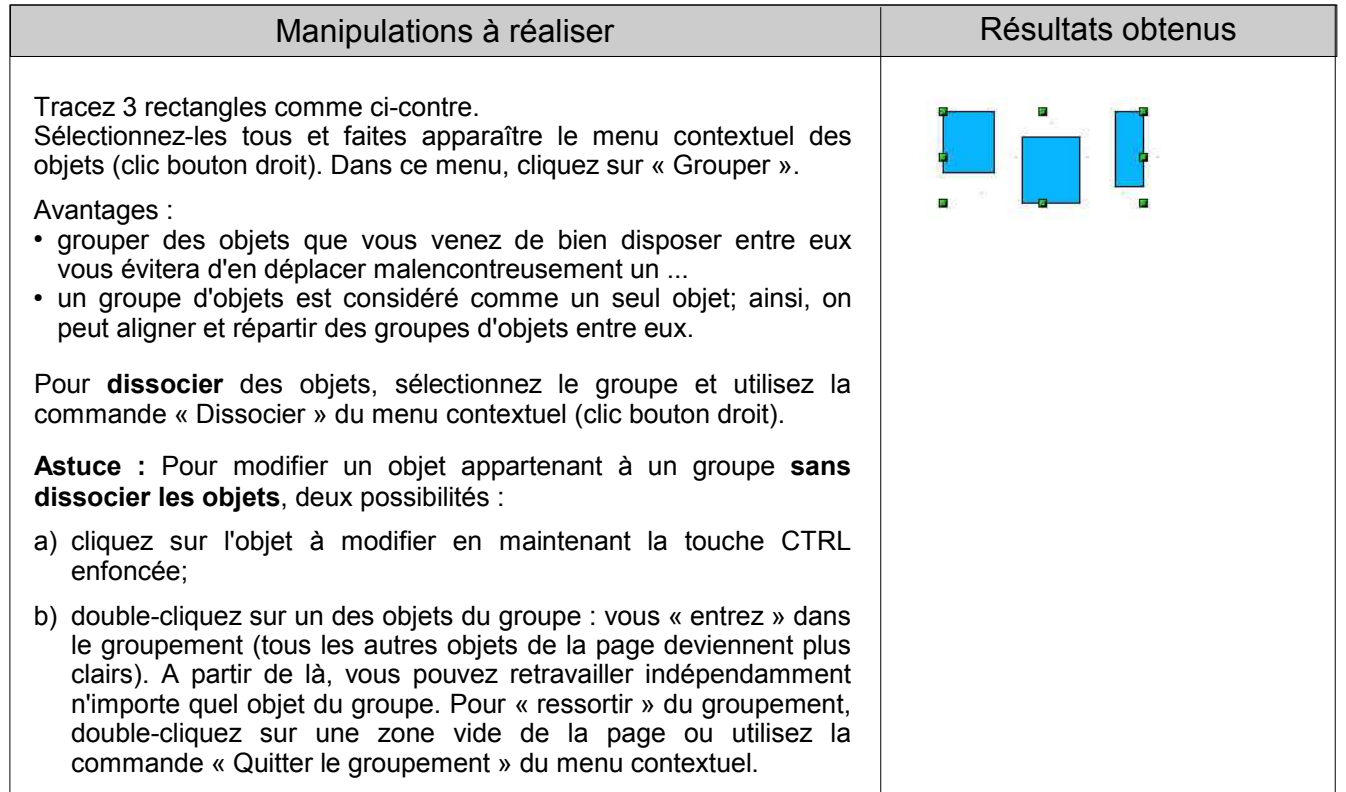

#### **8. Modifier l'ordre de superposition des objets**

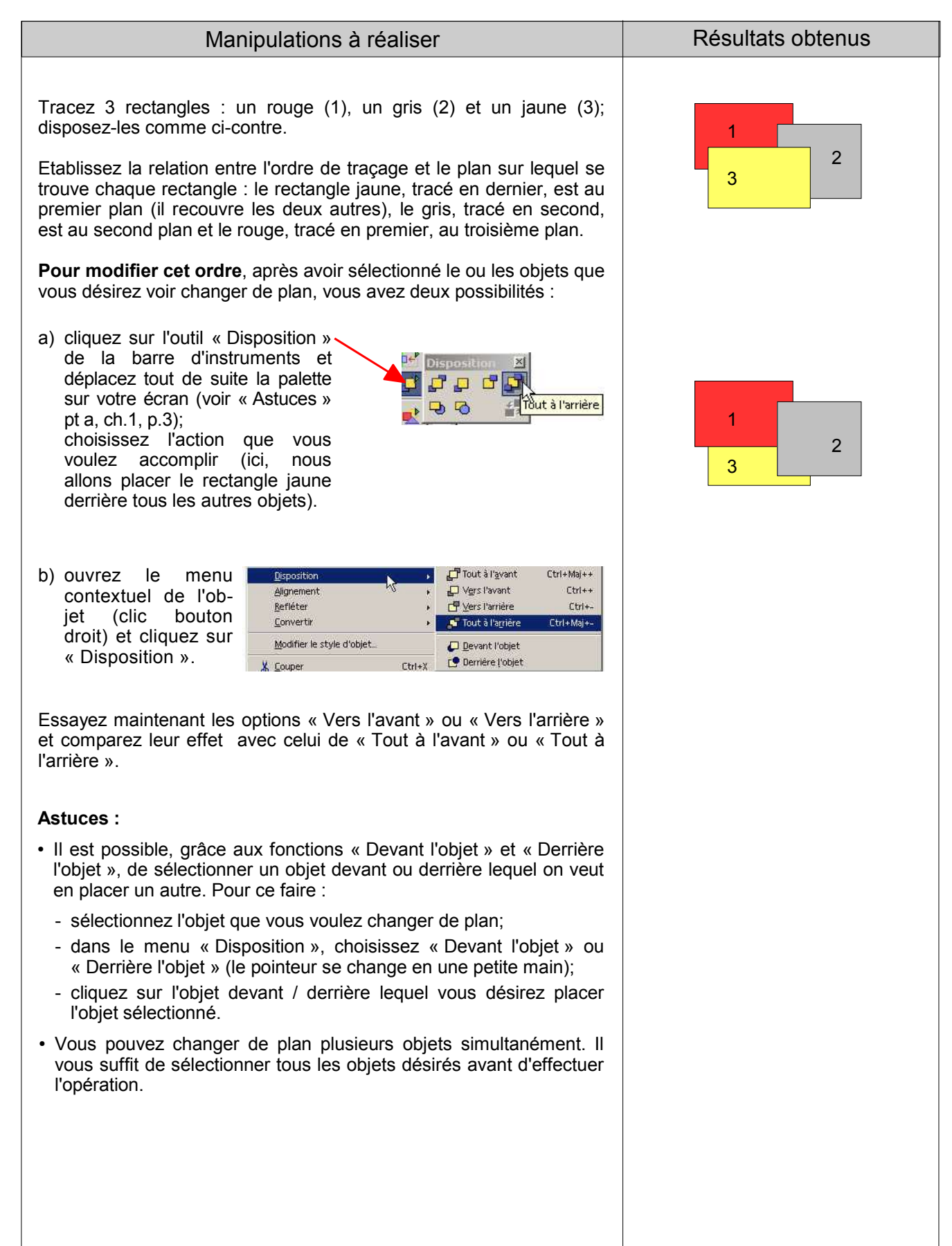

### **9. Aligner et répartir des objets**

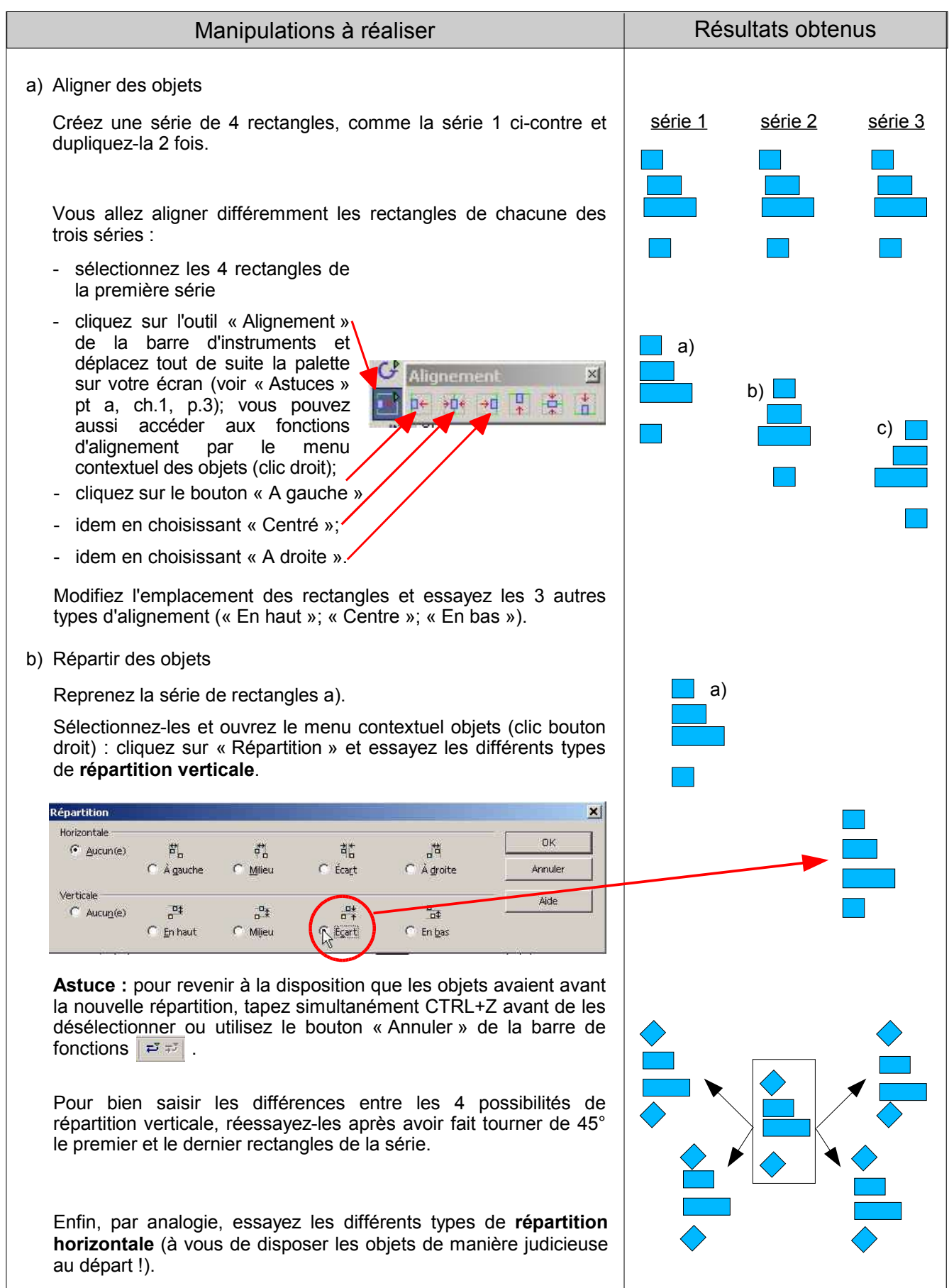

#### **10. Aligner et répartir des objets (suite), appliquer des effets**

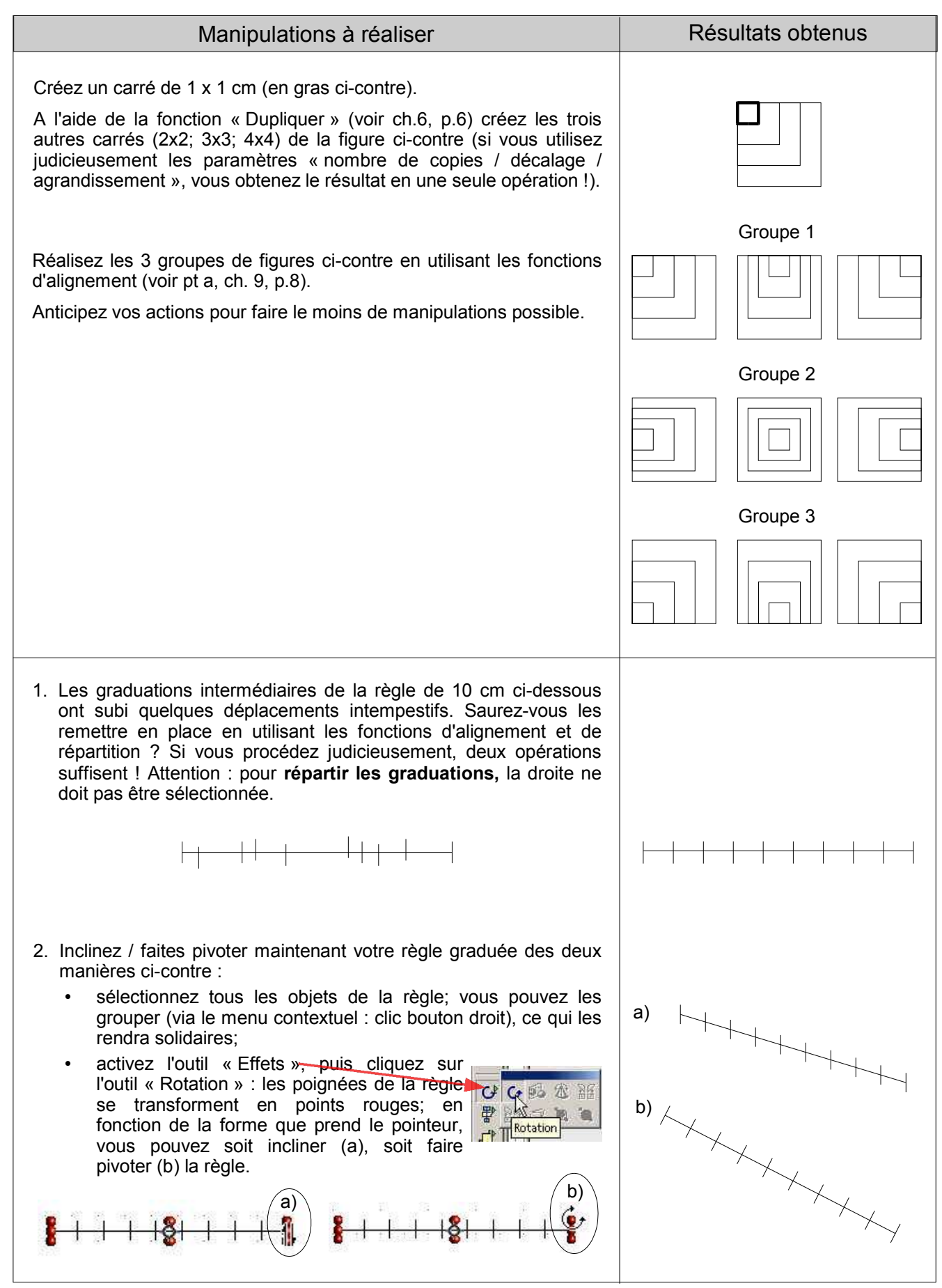

#### **11. Tracer et modifier des polygones**

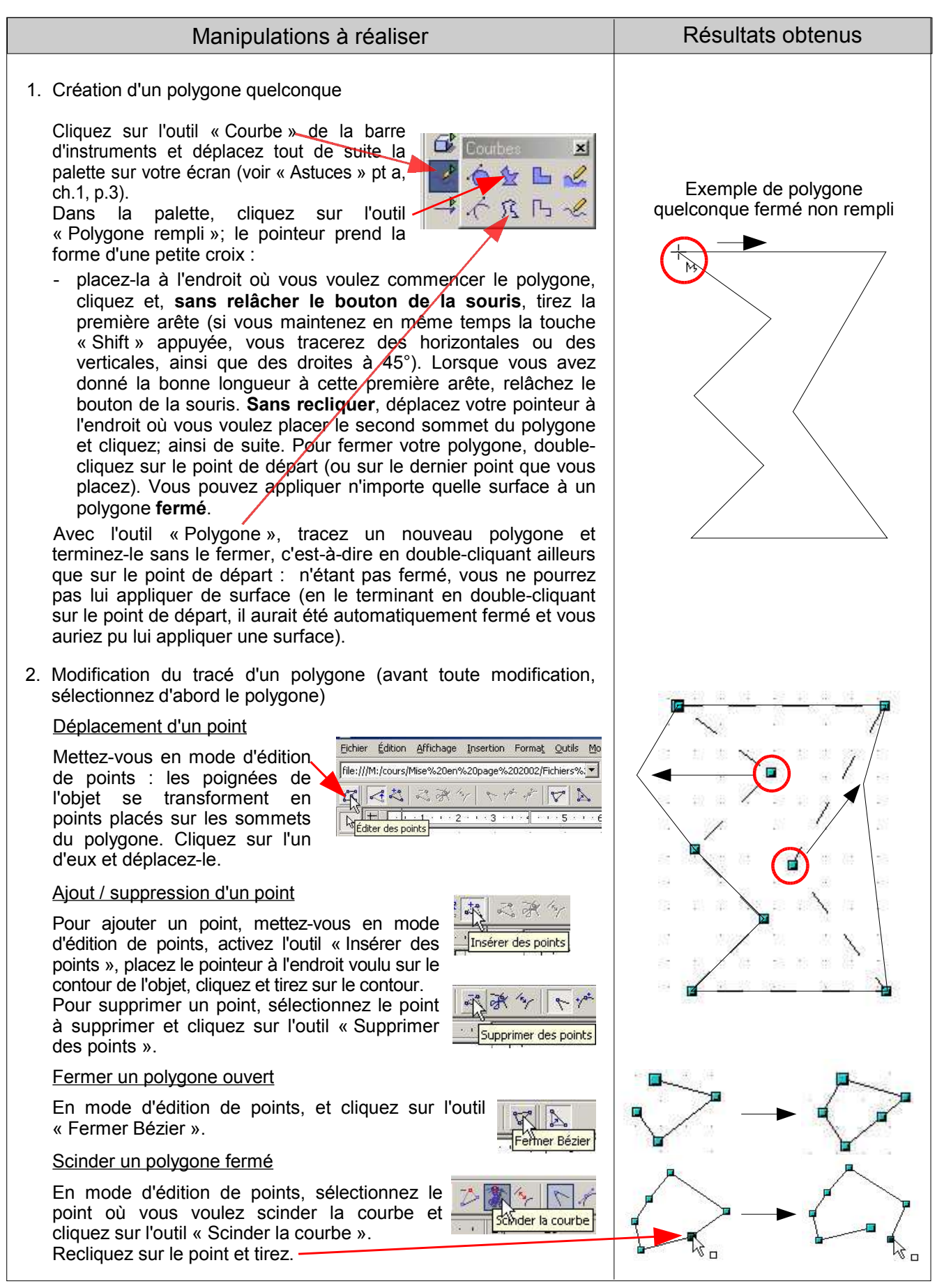

#### **12. Tracer et modifier des droites / des courbes**

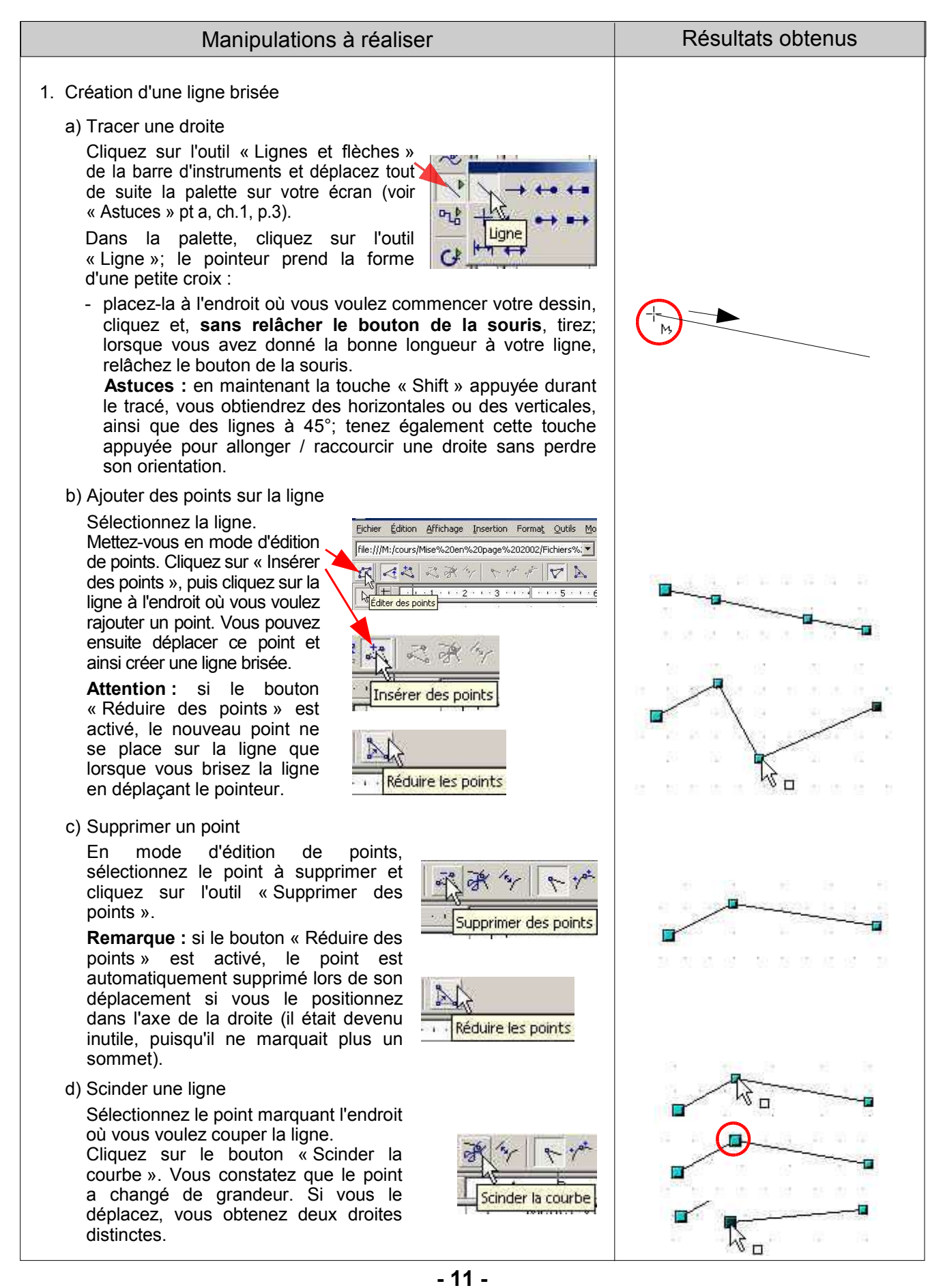

#### **Tracer et modifier des droites / des courbes (suite)**

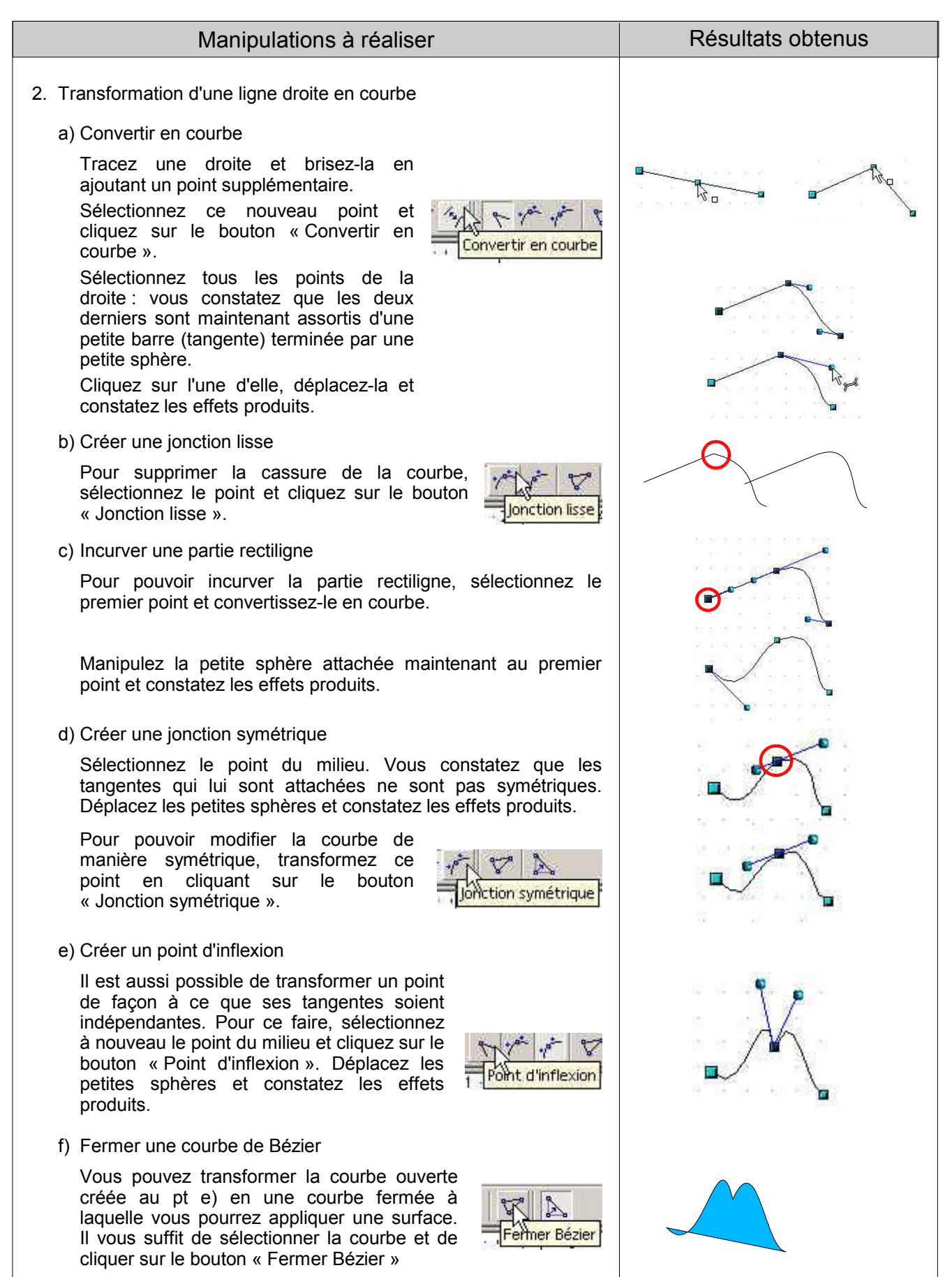

#### **13. Créer un objet en utilisant l'outil « courbe » (polygone)**

Manipulations à réaliser et ans annuales de Résultats obtenus Le tube à essai Ī Sélectionnez l'outil « Polygone, 45° ». olygone  $(45^{\circ})$ Cliquez à l'endroit où vous voulez commencer le tracé et tirez la Ligne de capture verticale de gauche (1) **sans relâcher le bouton de la souris**. A la bonne longueur, relâchez le bouton de la souris. **Sans recliquer**, partez à l'horizontale (2) et, à la bonne largeur du tube, cliquez. Idem pour la verticale de droite (3). Arrivé à la bonne hauteur, doublecliquez pour créer le dernier point du polygone. 1 3 **Astuce :** pour être sûr que la deuxième verticale ait bien la même longueur que de la puissance de dédication la première, placez une ligne de capture **\* 10 dx** FR (avec l'option « Capturer aux lignes de capture ») avant de commencer votre  $\overline{2}$ tracé.Sélectionnez le tracé et faites apparaître le menu contextuel de l'objet (par un clic droit). Choisissez « Convertir en courbes ». Mettez-vous en mode d'édition de points et sélectionnez l'un des deux points du fond du tube à essai. Faites glisser la petite sphère dans l'axe de la paroi gauche du tube pour arrondir le fond (placez une ligne de capture verticale pour être bien dans l'axe). Procédez de la même manière avec le deuxième point (placez également une ligne de capture horizontale pour vous assurer que les 2 sphères sont bien à la même hauteur). Quittez le mode d'édition de points et sélectionnez votre tube. Orientez le tube à l'aide de l'outil « Effets / × Rotation » : placez le pointeur sur la poignée rouge en haut à droite. Dès que la flèche circulaire apparaît, cliquez et tirez otation dans la direction que vous désirez. Il ne vous reste plus qu'à tracer le niveau du liquide avec l'outil « Lignes et flèches » et à grouper les deux objets. Essayez de créer d'autres formes ...

#### **14. Créer un quadrillage**

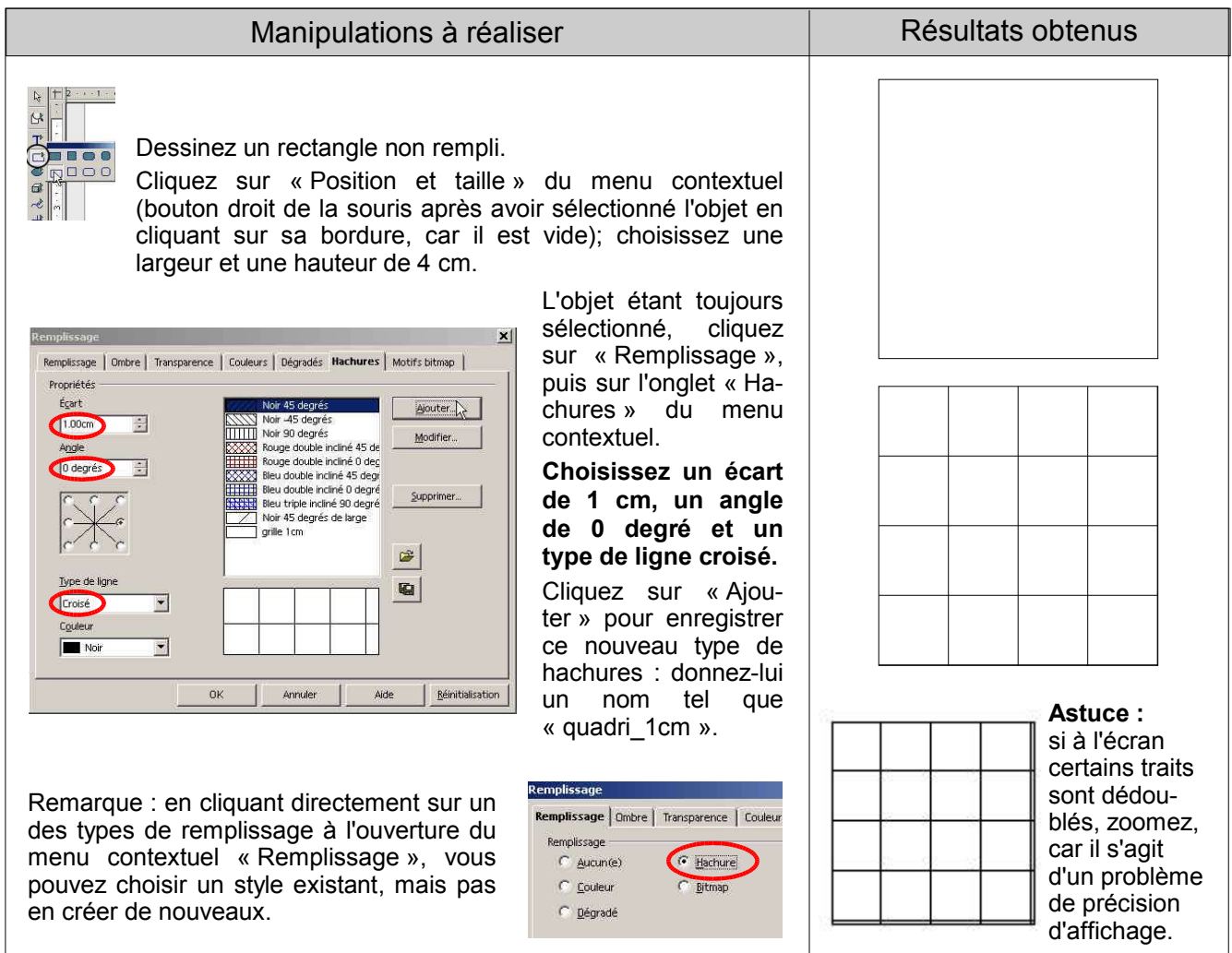

#### **15. Utiliser un quadrillage pour des exercices de coordonnées**

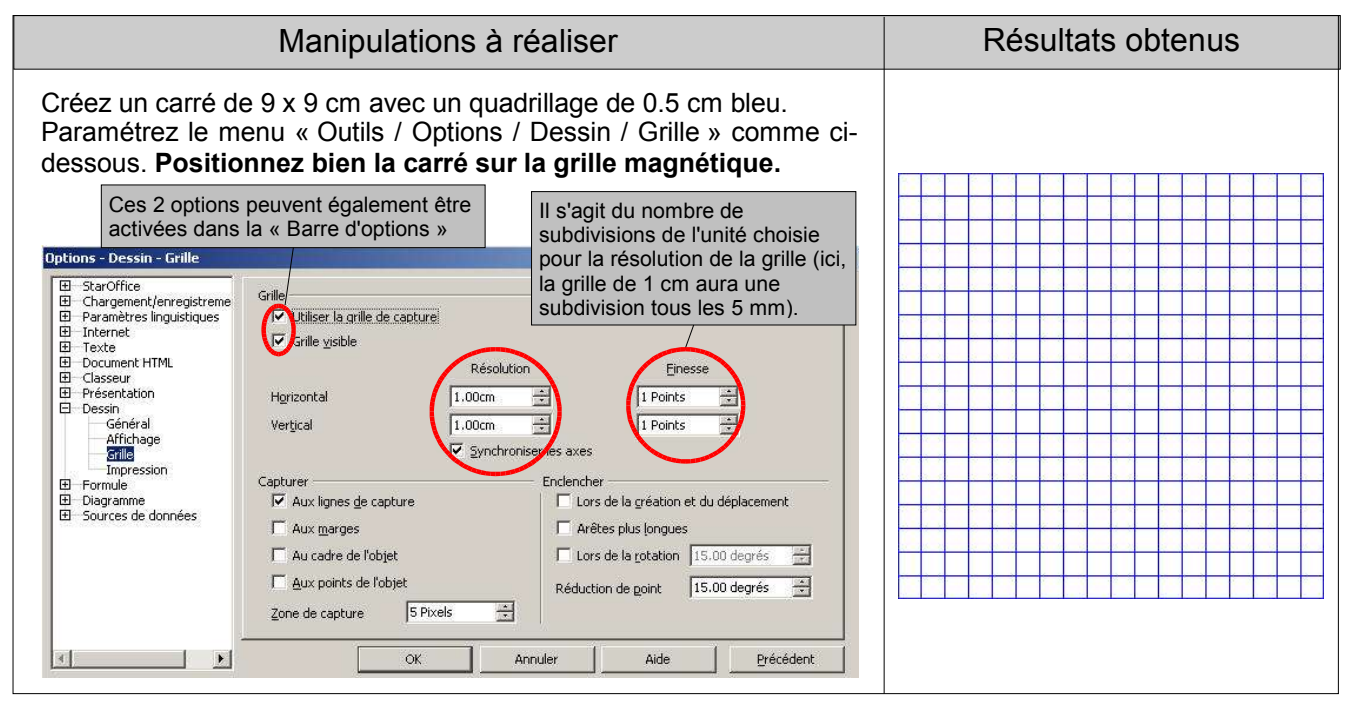

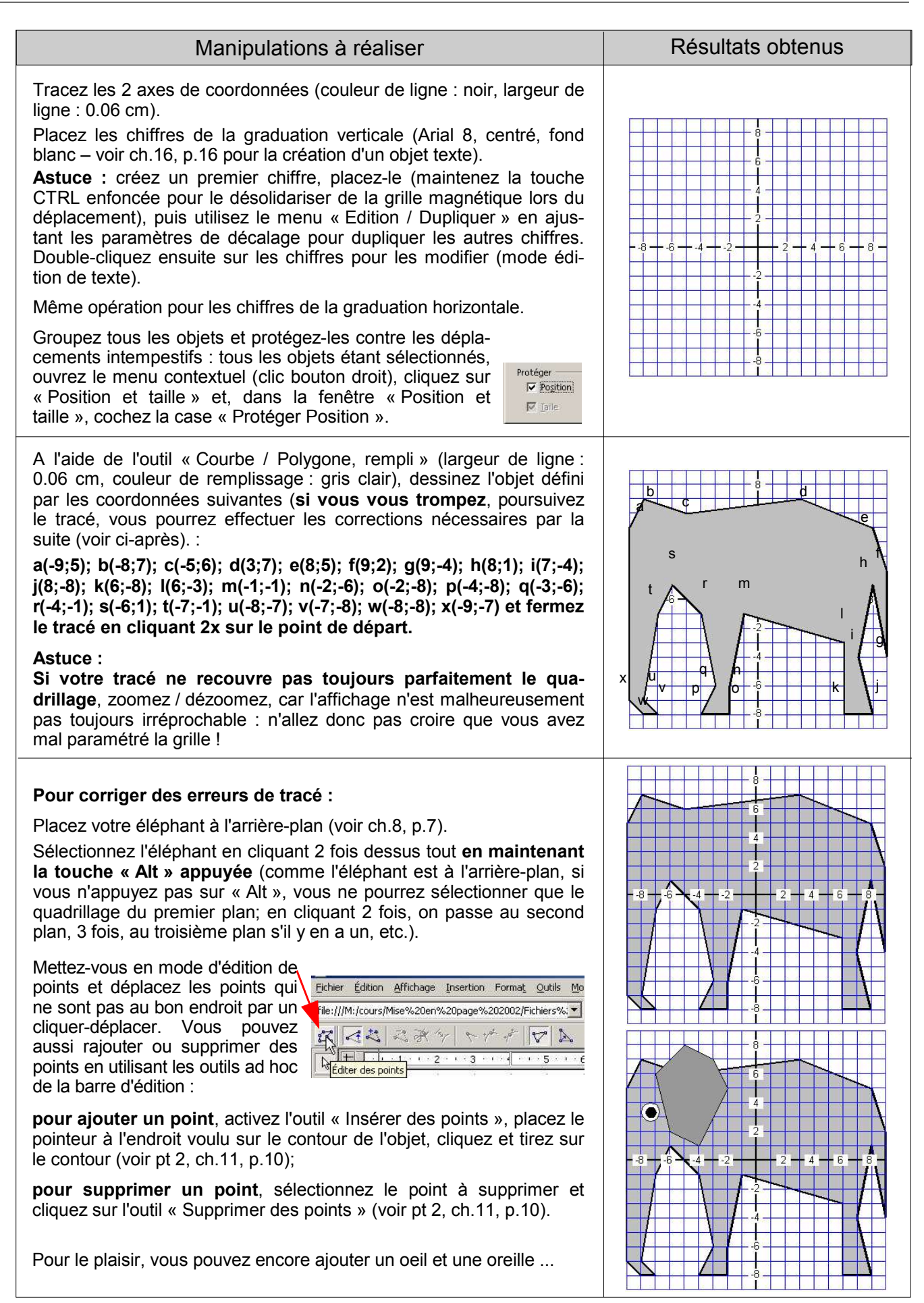

#### **16. Créer et modifier un objet texte**

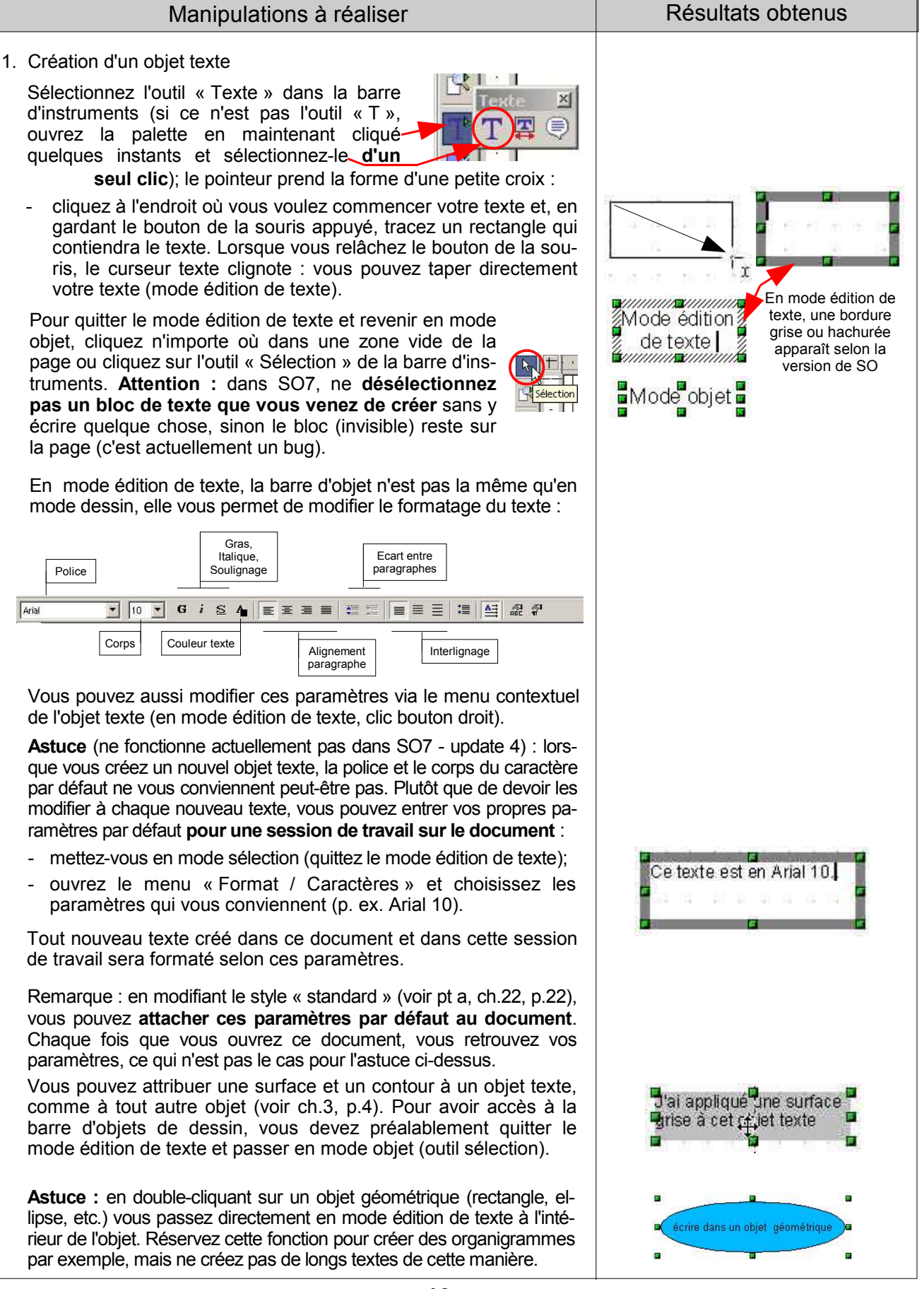

### **Créer et modifier un objet texte (suite)**

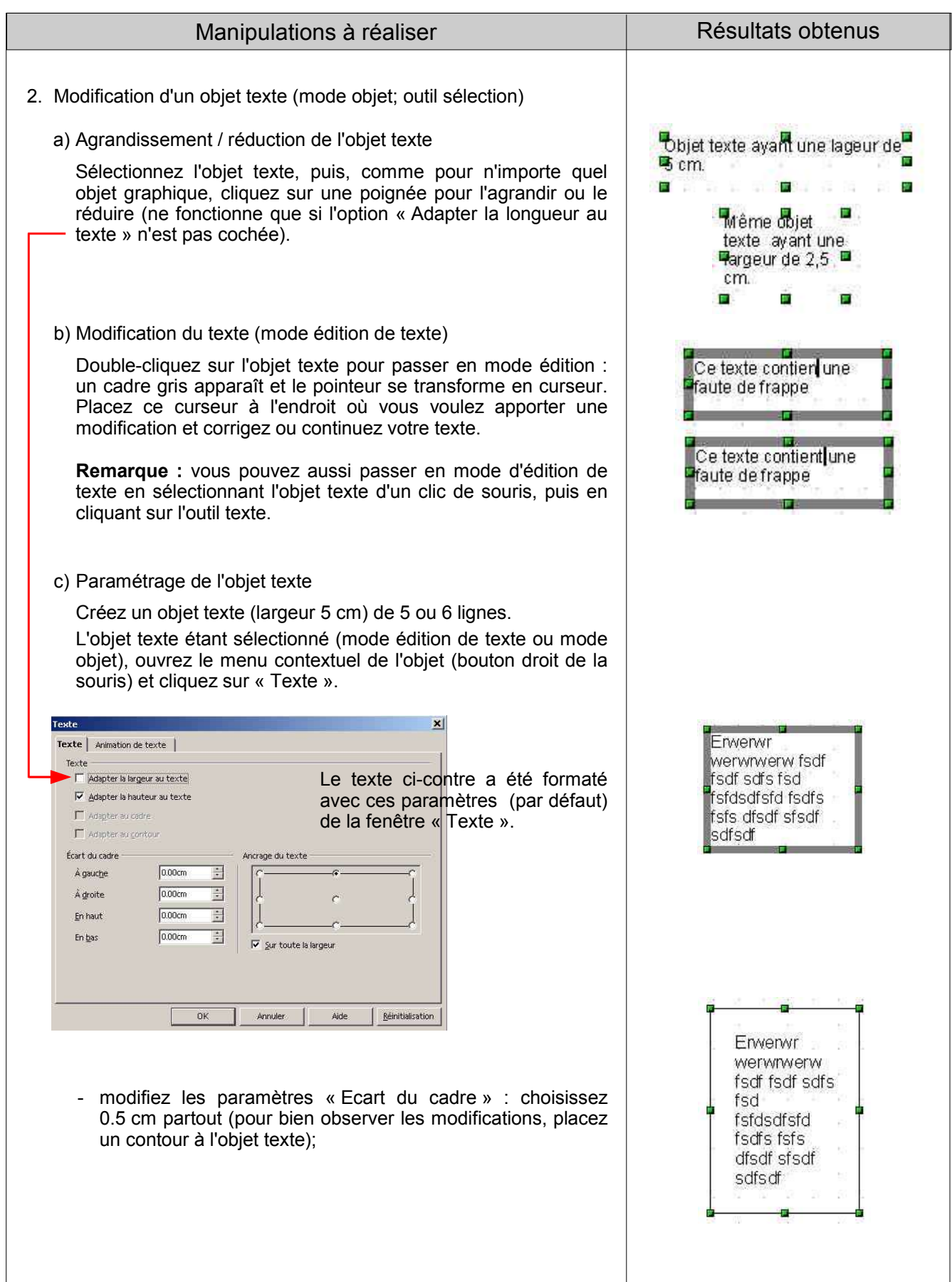

#### **Créer et modifier un objet texte (suite)**

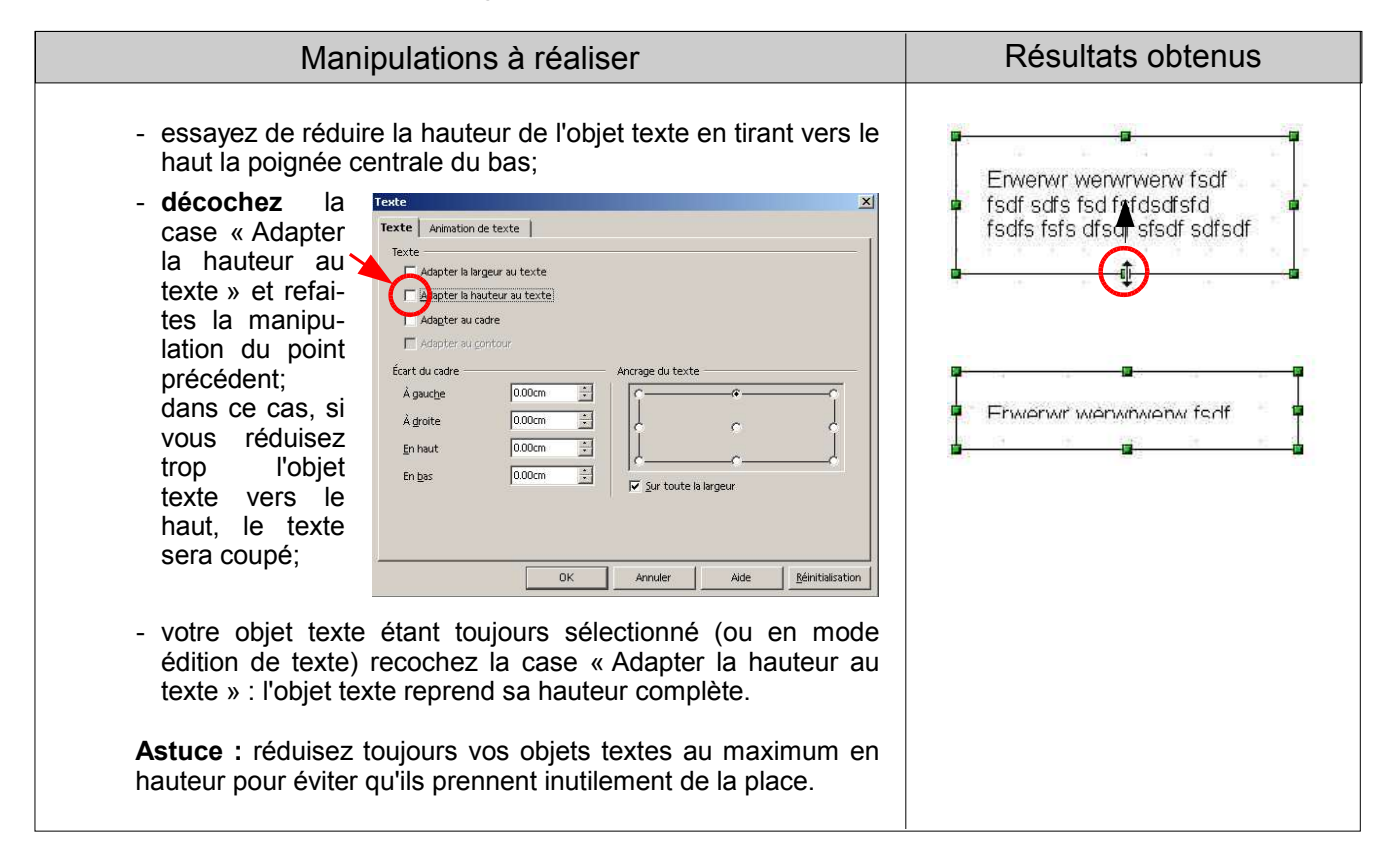

#### **17. Utiliser « FontWork » pour créer des titres**

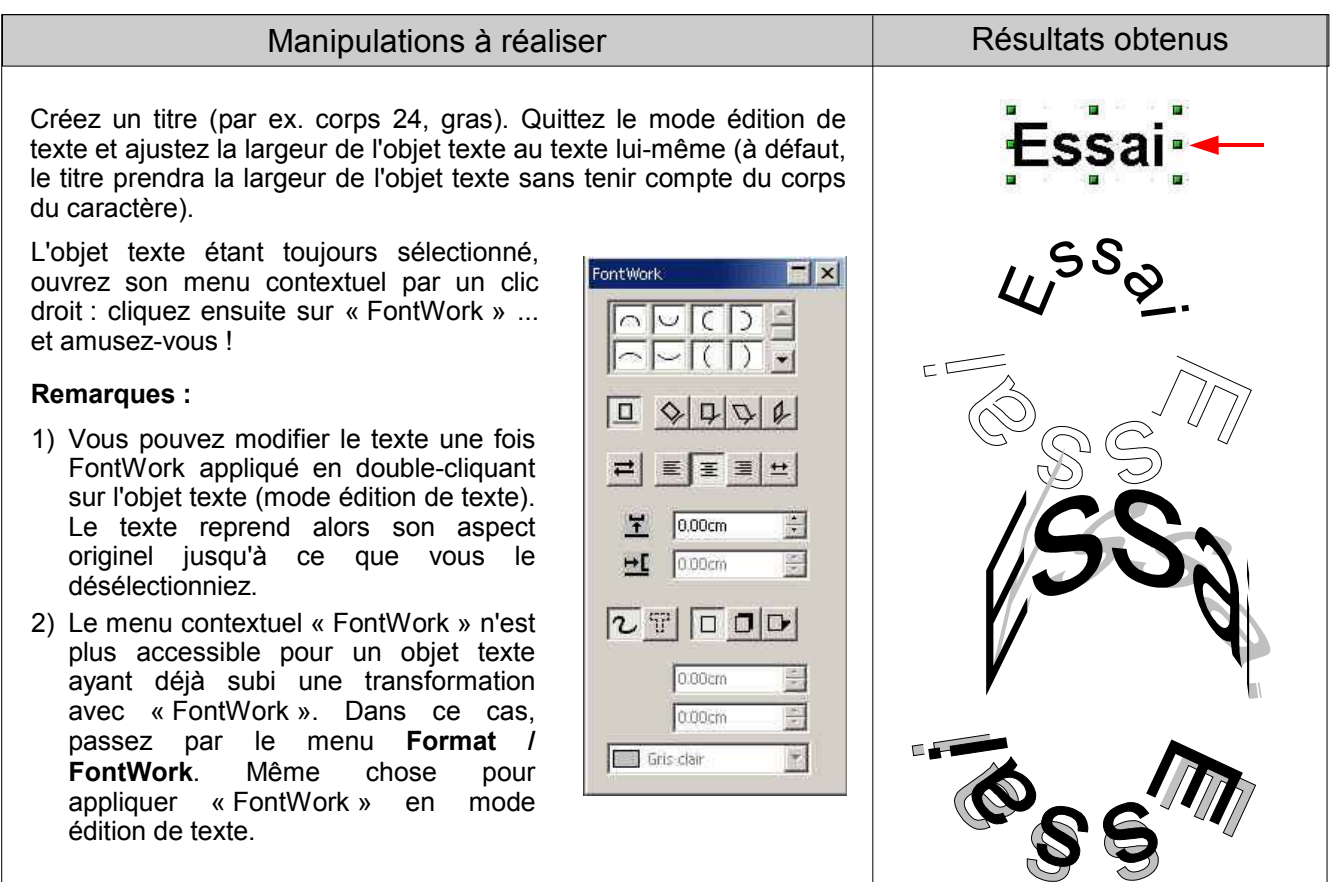

#### **18. Appliquer des effets 3D à du texte**

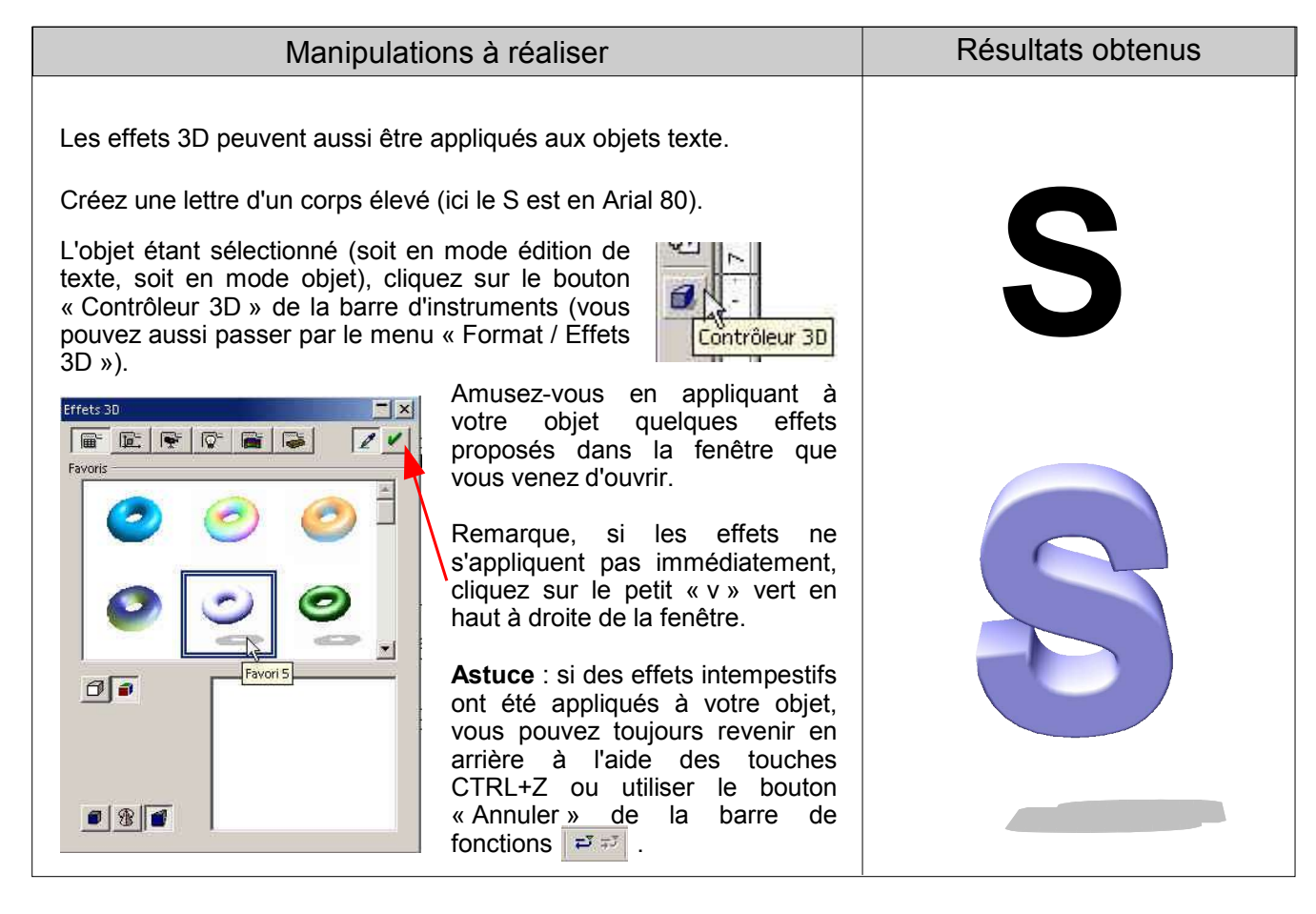

#### **19. Utiliser le mode « arrière-plan »**

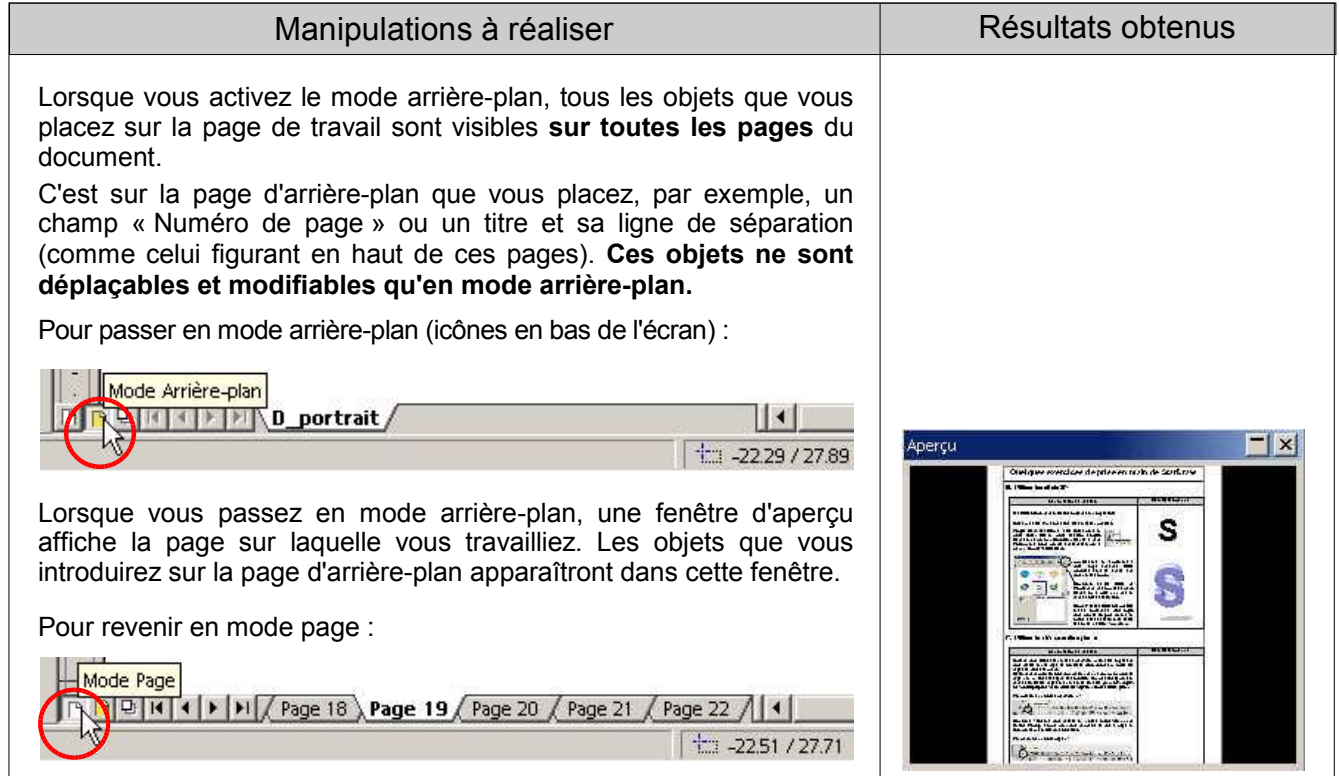

#### **20. Utiliser l'outil « légende »**

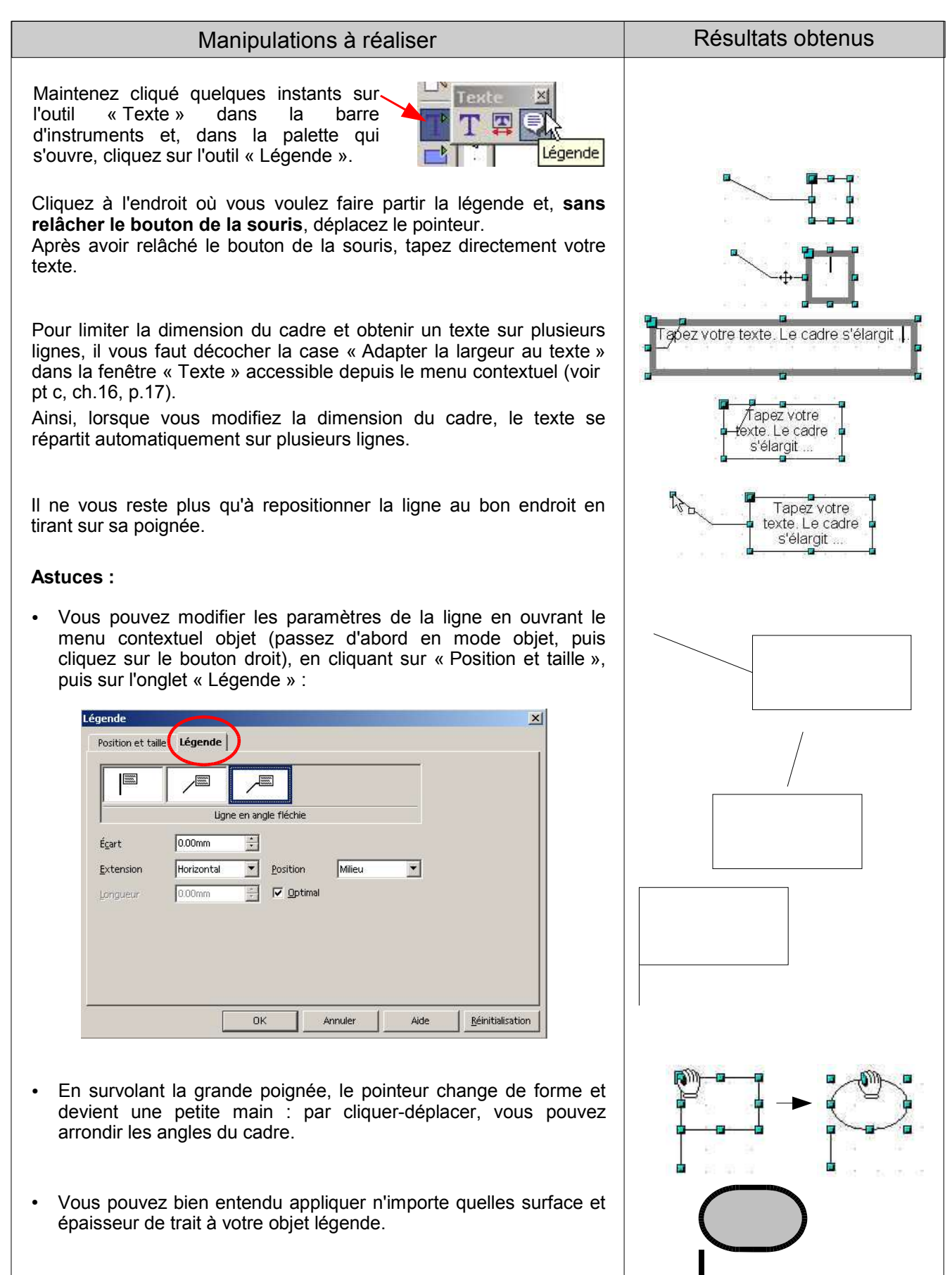

#### **21. Utiliser l'outil « connecteur » pour réaliser des organigrammes**

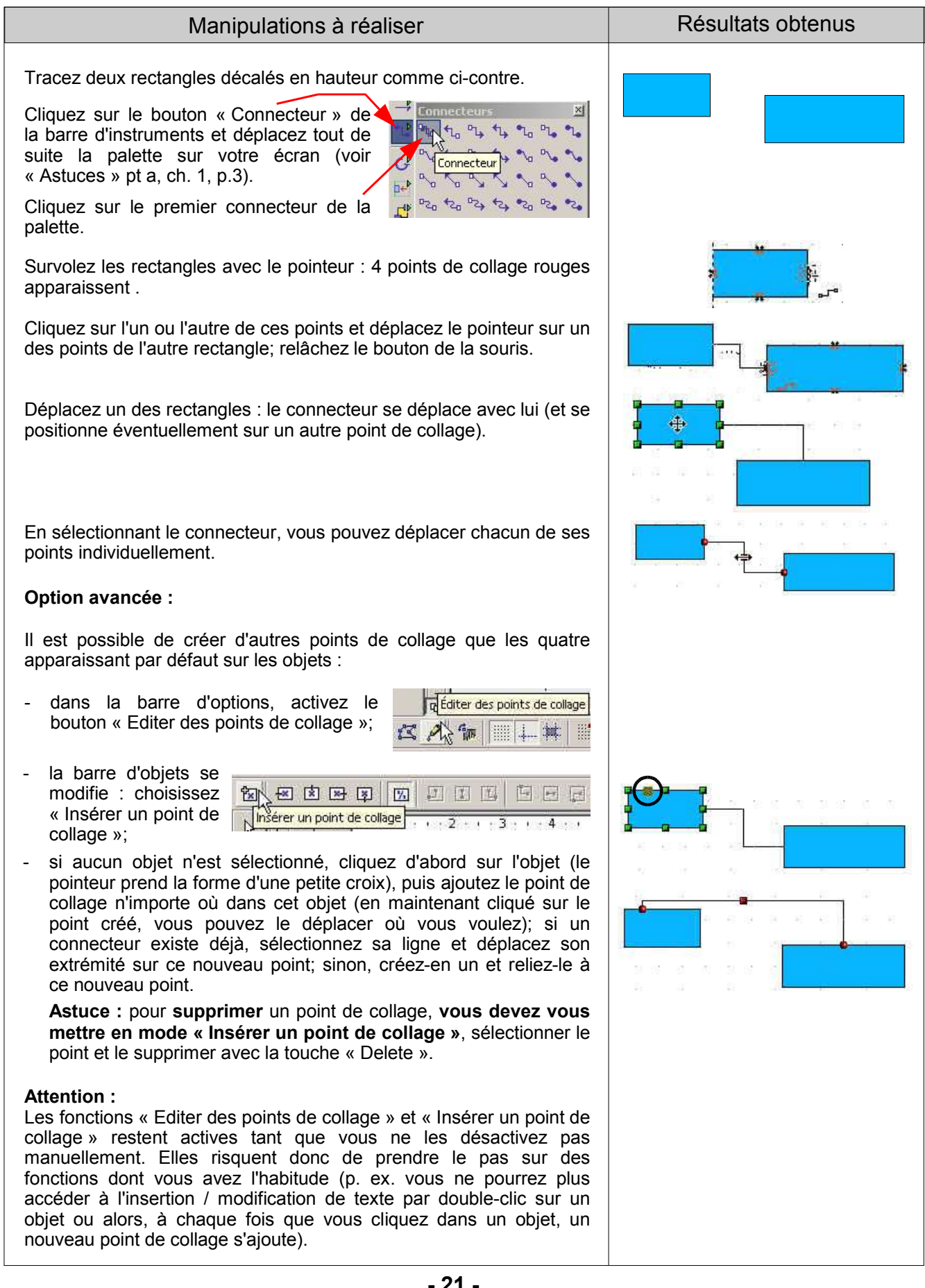

#### **22. Utiliser les styles d'objet et de page**

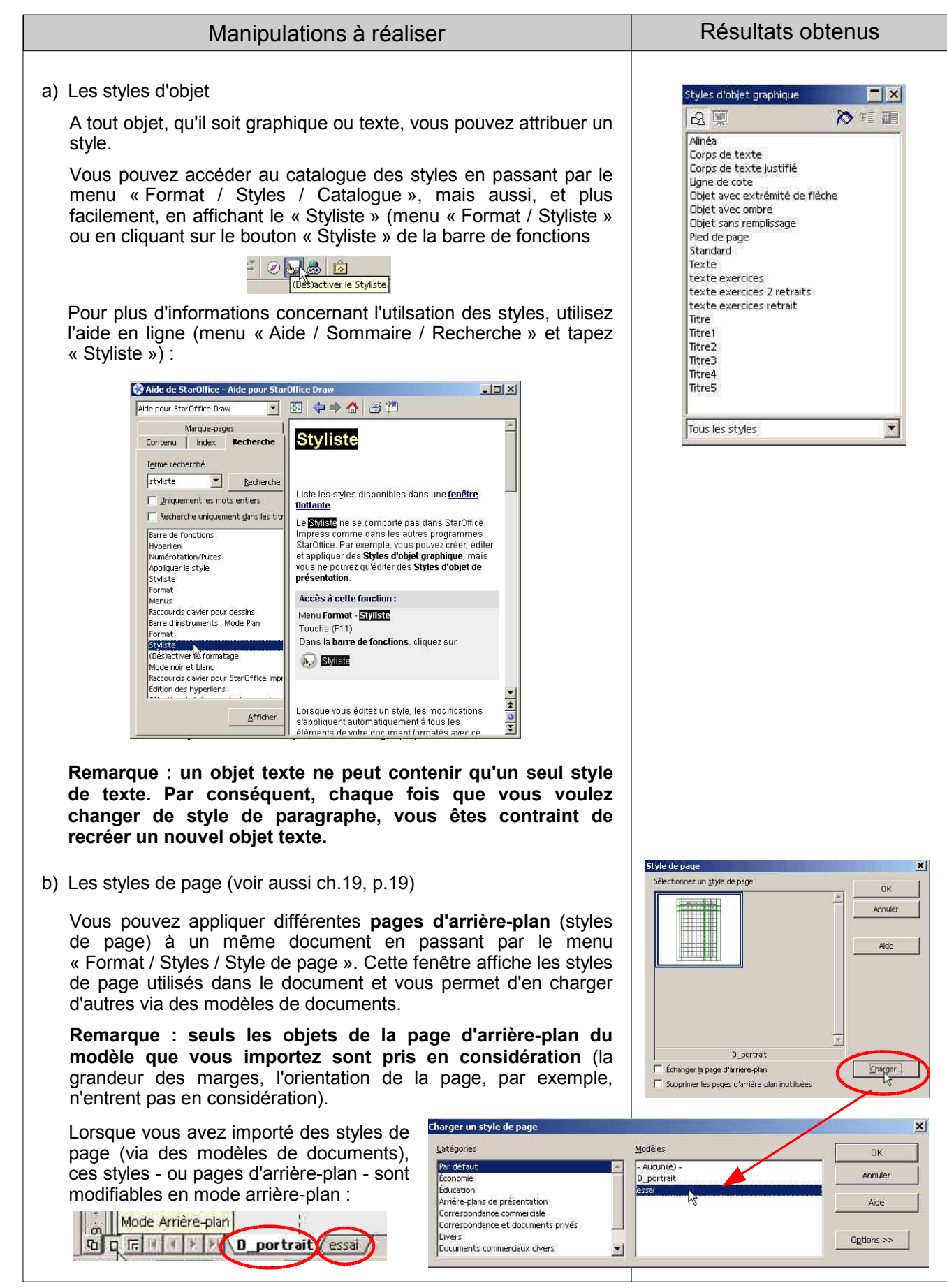

#### **23. Licence**

#### **Appendix**

#### **Public Documentation License Notice**

The contents of this Documentation are subject to the Public Documentation License Version 1.0 (the "License"); you may only use this Documentation if you comply with the terms of this License. A copy of the License is available at http://www.openoffice.org/licenses/PDL.html.

The Original Documentation is Quelques exercices de prise en main de StarDraw 6/7. The Initial Writer of the Original Documentation is Guy Roulet Copyright (C) 2004*.* All Rights Reserved. (Initial Writer contact(s): guy.roulet@edu.ge.ch).

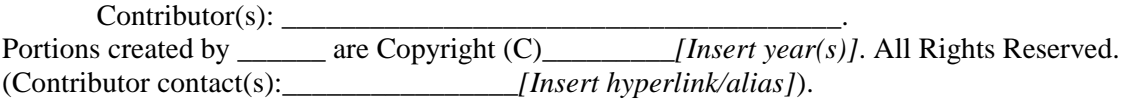

NOTE: The text of this **Appendix** may differ slightly from the text of the notices in the files of the Original Documentation. You should use the text of this **Appendix** rather than the text found in the Original Documentation for Your Modifications.